V první polovině roku 2023 bude přijato prováděcí nařízení Komise, kterým bude zavedena povinnost podávat žádosti o přijetí opatření podle nařízení č. 608/2013 (nevztahuje se na žádostí o přijetí opatření na vnitrostátním trhu) elektronicky a to prostřednictvím portálu Intellectual Propery Enforcement Portal (IPEP) spravovaným Úřadem Evropské unie pro duševní vlastnictví (EUIPO). Do portálu IPEP se lze přihlásit dvěma způsoby, a to prostřednictvím přihlašovacích údajů vytvořených EUIPO nebo prostřednictvím Trader Portal EU za použití autentizace UUM&DS. Níže je uveden návod, jak se lze přihlásit do portálu IPEP prostřednictvím přihlašovacích údajů obdržených od EUIPO. Tento způsob registrace v portálu IPEP doporučujeme s ohledem na to, že jej považujeme za uživatelsky přívětivější.

## *I. Registrace uživatele v portálu IP Enforcement Portal*

Registraci v portálu IPEP může provést majitel ochranné známky nebo průmyslového vzoru nebo touto registrací může pověřit svého právního zástupce. V případě, že majitel práva není držitelem ochranné známky nebo průmyslového vzoru, ale je držitelem jiného práva duševního vlastnictví, je nutné kontaktovat EUIPO na emailové adrese: ipenforcementportal@euipo.europa.eu.

Registrace majitele ochranné známky nebo průmyslového vzoru v portálu IPEP se provede na webových stánkách:

<https://www.ipenforcementportal.eu/exchange/new-user.html>

1) Na základě uvedení jména majitele práva ochranné známky nebo průmyslového vzoru nebo názvu práva se zobrazí přehled práv, ze kterého vyberete jedno právo.

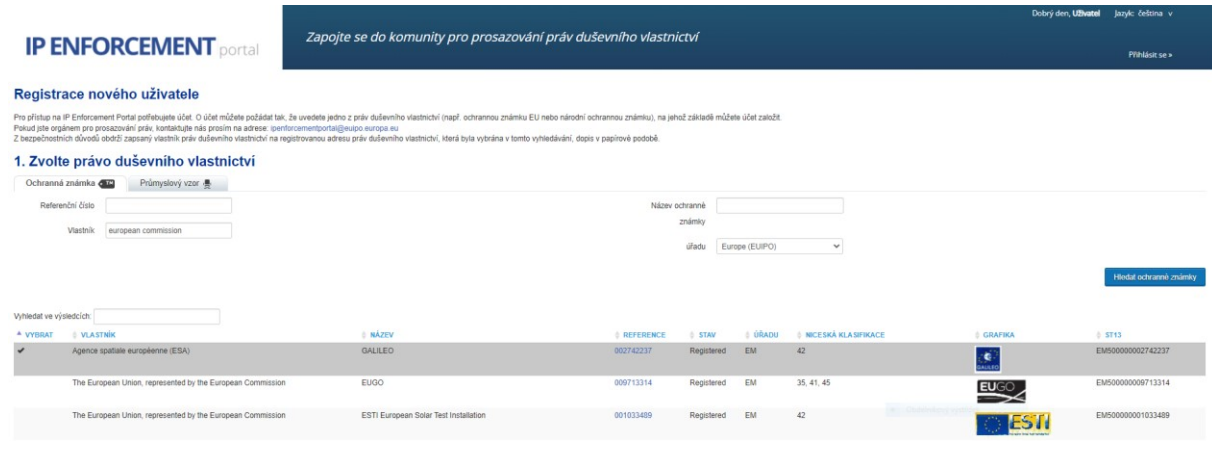

2) Na základě vybraného práva se zobrazí adresa majitele práva uvedená v databázích TMview nebo Designview a na tuto adresu bude kurýrem zaslán bezpečnostní kód.

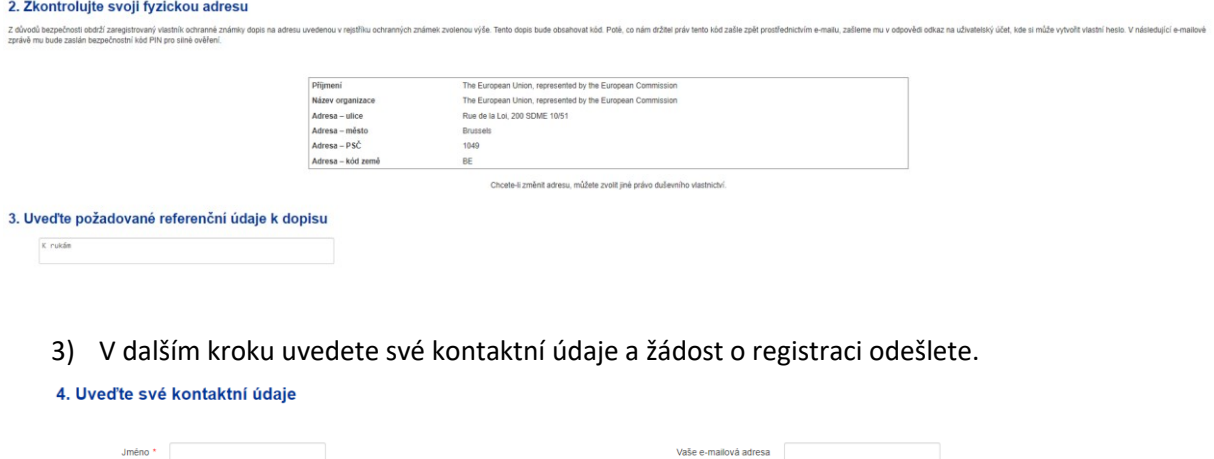

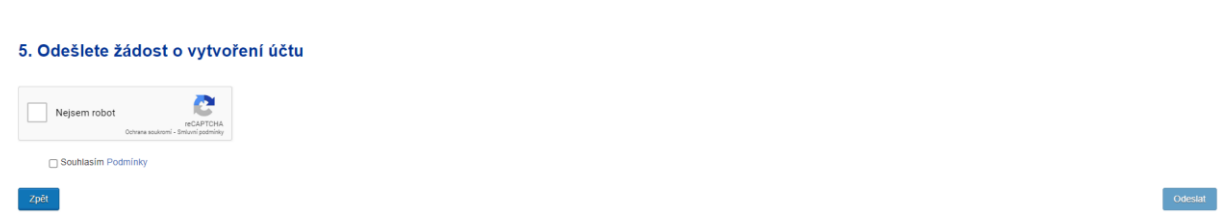

4) Následně obdržíte kurýrem dopis obsahující bezpečnostní kód, který zašlete na emailovou adresu [ipenforcementportal@euipo.europa.eu.](mailto:ipenforcementportal@euipo.europa.eu) Poté obdržíte dva emaily od Sítě duševního vlastnictví (EUIPN). První email bude obsahovat uživatelské jméno a link k vytvoření hesla. Následně obdržíte email s PINSAFE pro silnou autentizaci (ověření) uživatele.

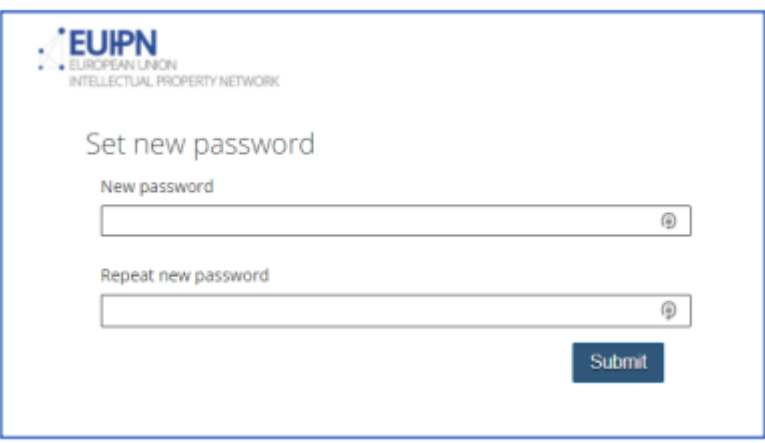

A. Postup registrace v portálu IPEP, kterou provádí sám majitel práva, shrnuje tato infografika:

# 1. Ověřením pomocí přihlašovacích údajů pro portál IPEP

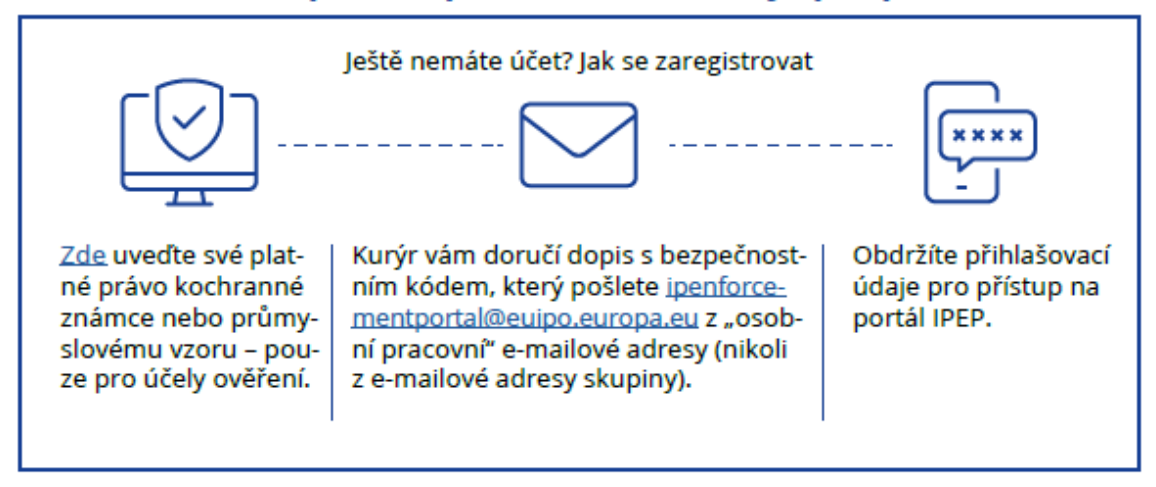

B. V případě, že vytvořením účtu v portálu IPEP majitel práva pověří svého právního zástupce, bude postup následující:

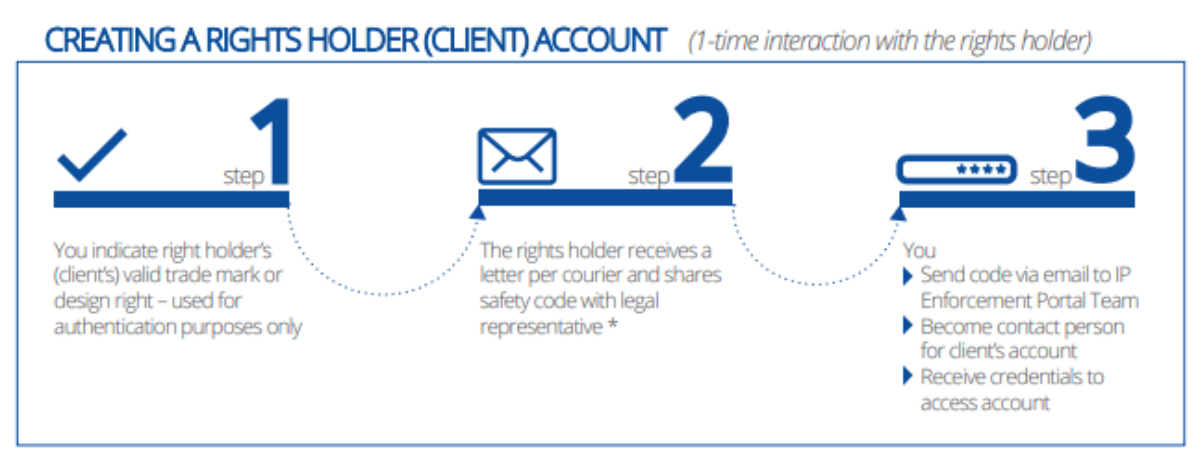

\*After this point, further contact with the right holder is unnecessary - the legal representative can manage all procedures of IP Enforcement Portal account.

## *II. Přihlášení do účtu majitelé práva v portálu IP Enforcement Portal*

Do účtu majitele práva se může přihlásit sám majitel práva (postup registrace podle A) nebo jeho právní zástupce (postup registrace podle B)*.* Pro přihlášení do portálu IPEP využijte níže uvedený link:

<https://euipo.europa.eu/ohimportal/en/web/observatory/ip-enforcement-portal-home-page>

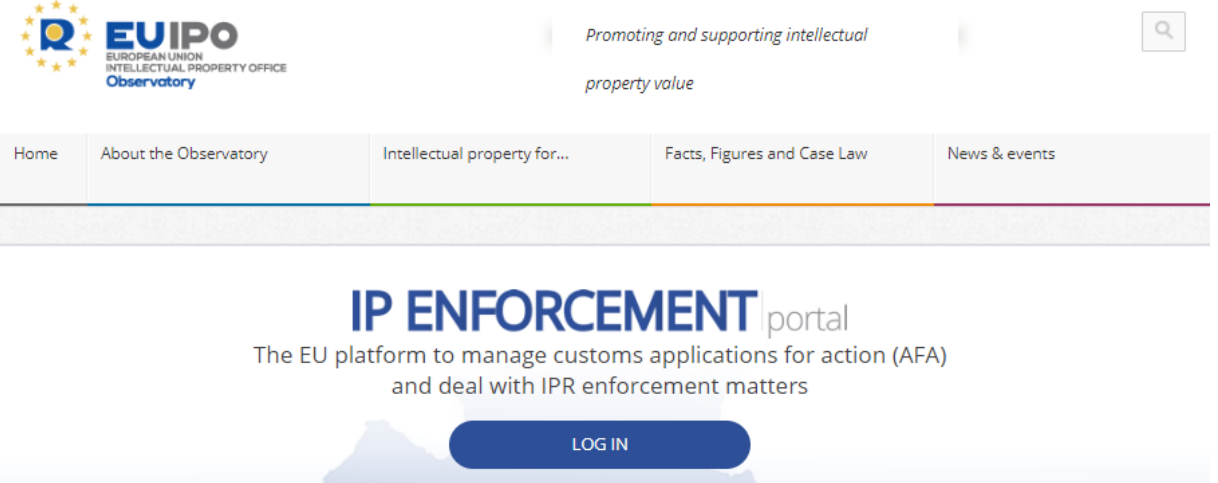

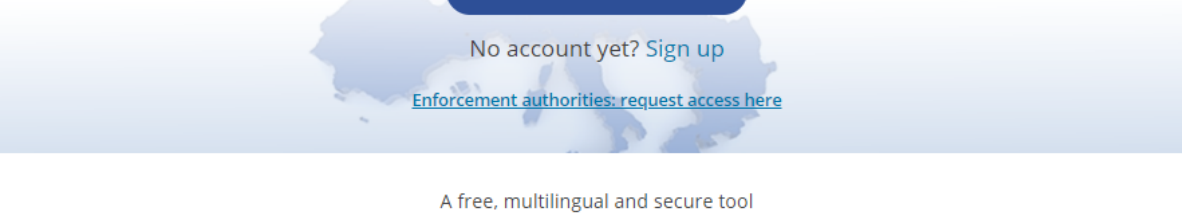

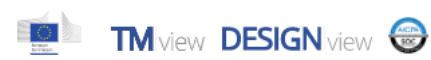

Po klinutí na Login se otevře stránka, ve které uvedete přihlašovací údaje majitel práva.

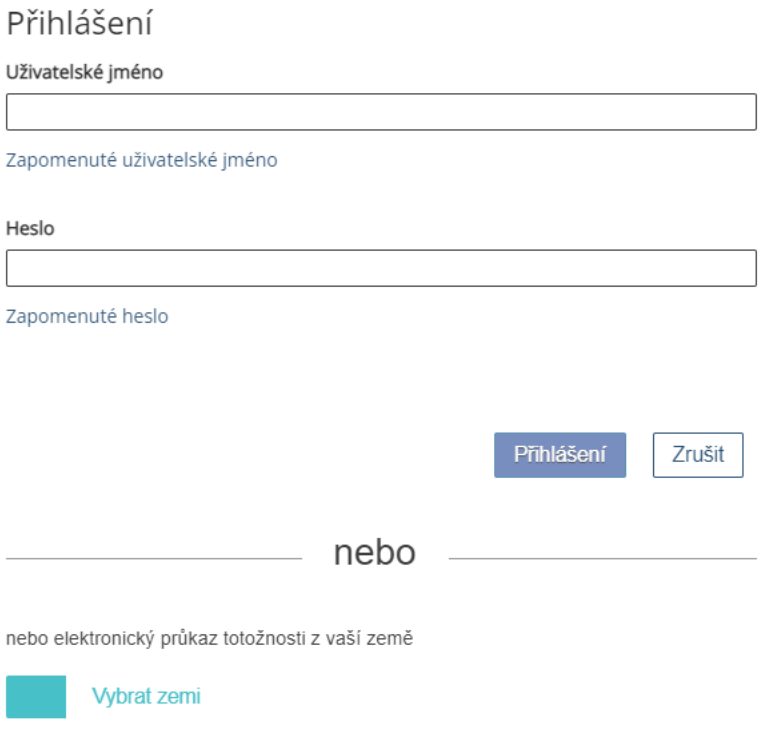

#### *III. Vytvoření účtu právního zástupce*

Právní zástupce je osobou, která jménem majitele práva může spravovat jeho účet nebo podávat žádosti o přijetí opatření. Účet právního zástupce vytvoříte kliknutím na Company Information (Informace o společnosti)/ Company Details (Údaje o společnosti).

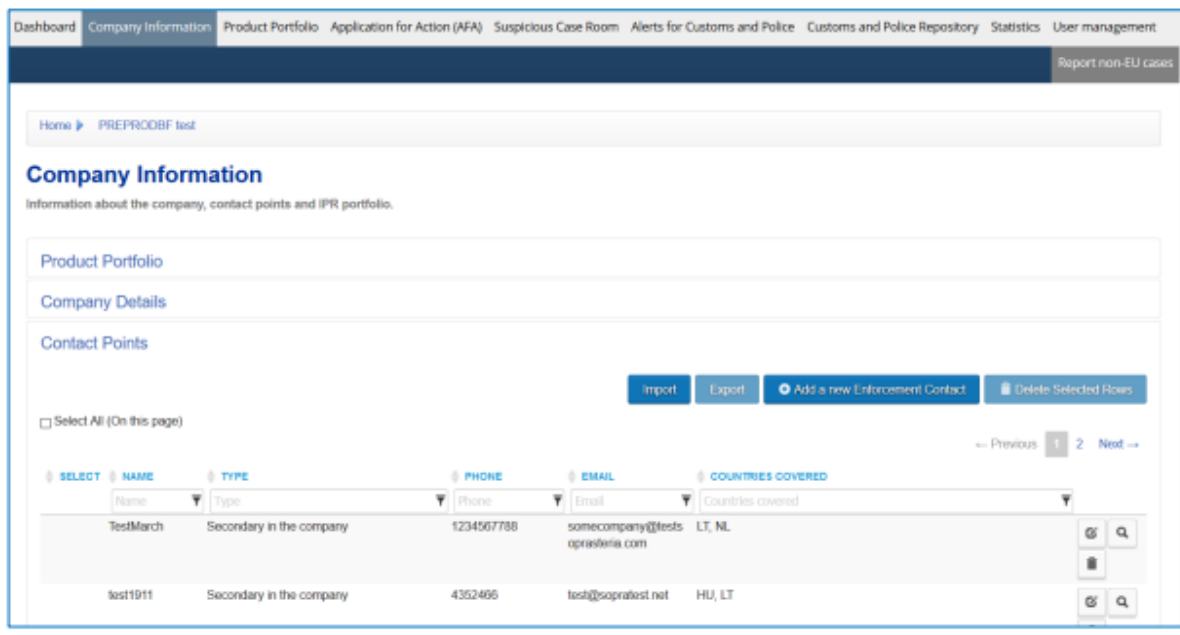

Údaje o majiteli práva jsou automaticky vyplněny převodem z TMview a Designview. Editace těchto údajů a přidání právního zástupce je umožněno po kliknutí na Update. Pro účely podání žádosti o přijetí opatření je nutné uvést číslo EORI majitele práva.

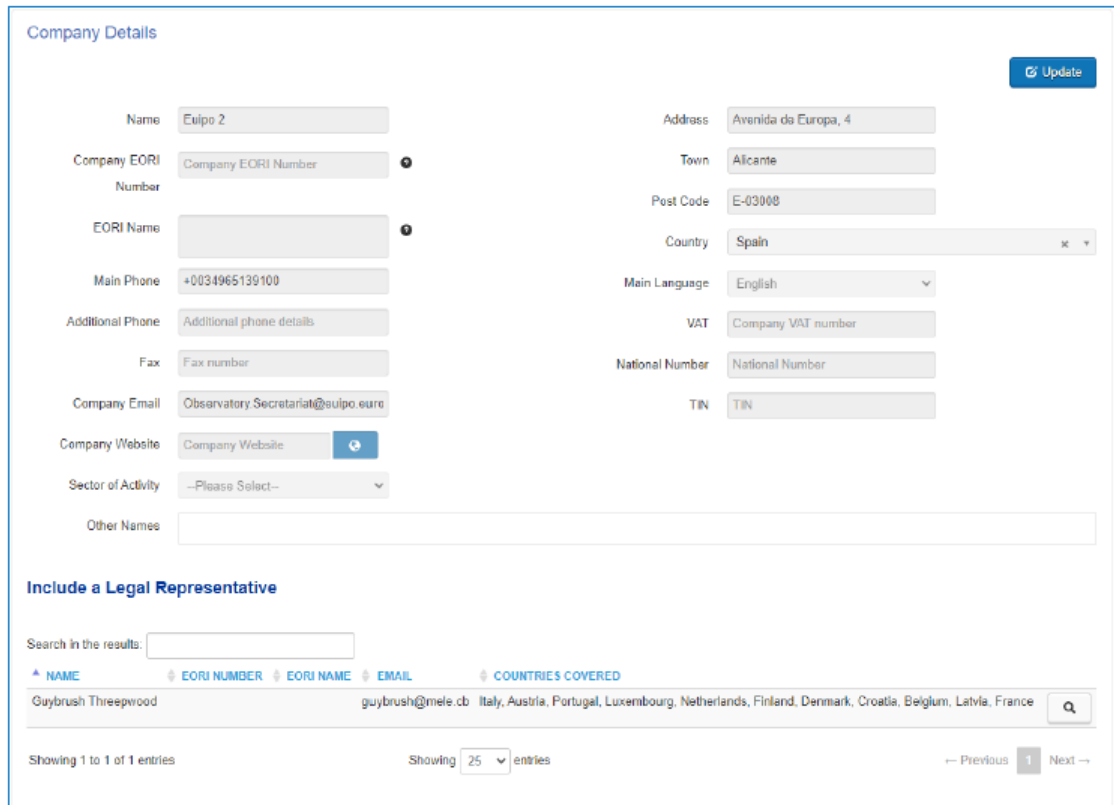

### Po kliknutí na Update se zobrazí tlačítko pro přidání právního zástupce.

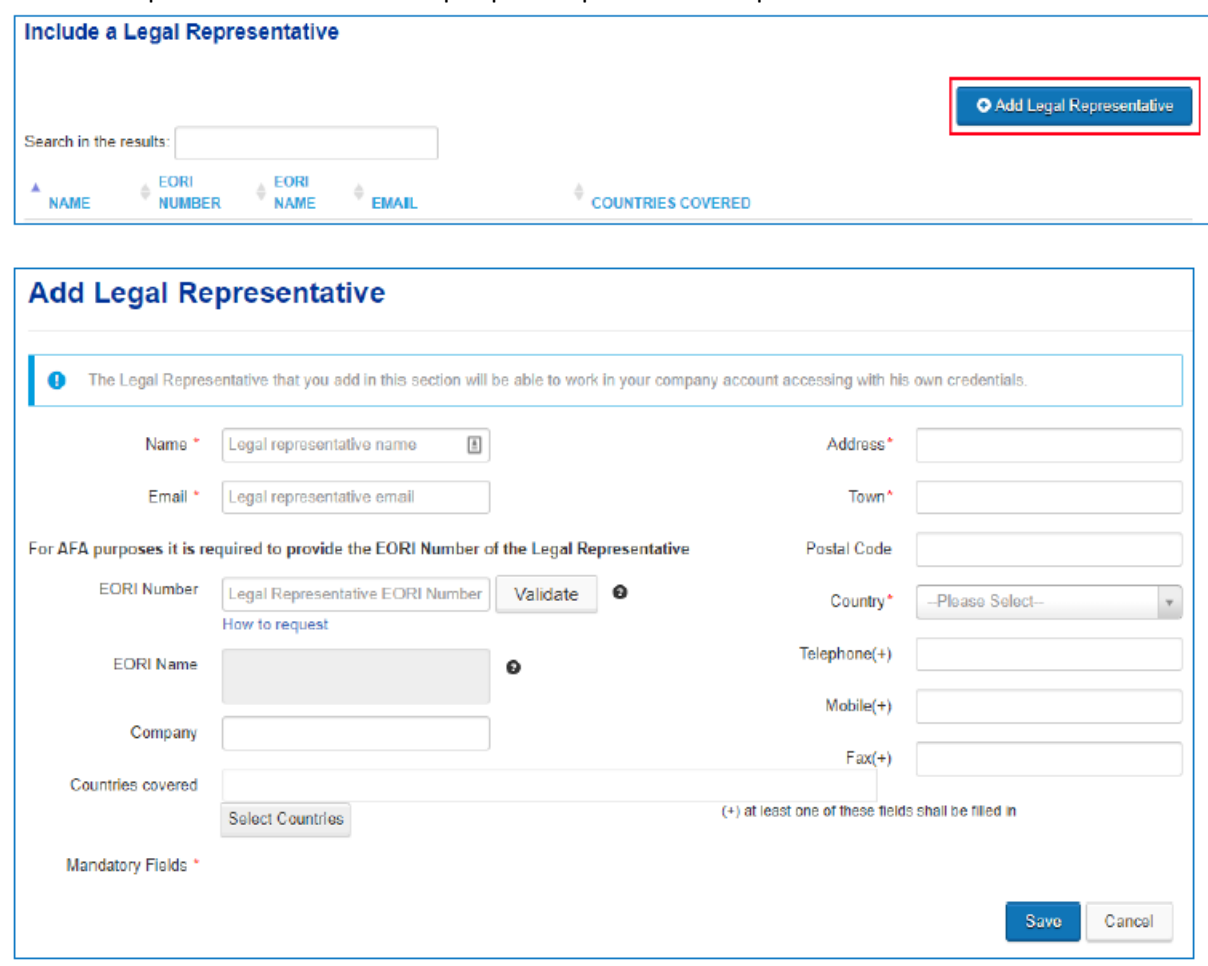

Poté, co je přidán právní zástupce, je automaticky vytvořen účet právního zástupce a právnímu zástupci jsou zaslány přihlašovací údaje k tomuto účtu. Učet právního zástupce je propojen s účtem majitele práva a právní zástupce tak má přístup k účtům svých klientů za použití jednoho hesla. Někteří majitelé práv mohou mít různé právní zástupce v jednotlivých členských státech. Určení členské země, ve které je majitel práva daným zástupcem zastupován, se provede kliknutím na "Select countries".